### <span id="page-0-0"></span>**Bedienungsanleitung OF\_Musikliste**

Diese APP ist speziell für nicht kommerzielle Nutzer entwickelt worden. Sie ist lizenzfrei verwendbar und gratis.

Ihr PC muss Windows 7, Windows 8 oder Windows 10 haben und Office 2010 oder höher installiert haben, damit alle Funktionen ausgeführt werden können.

Sie können die aktuelle Version der Bedienungsanleitung von meiner privaten Webseite <https://www.tiggi.ch/musikregie.html> downloaden.

Anleitung zum Download der Exceldatei «OFMusikliste.xlsm (beinhaltet Makros VBA) [siehe.](#page-24-0) [Direkt zum Verzeichnis](#page-4-0)

### <span id="page-0-1"></span>**Anwendung / Zweck**

Der Zeck ist die Musikeinblendungen bei Anlässen.

Dazu wird eine Sammlung Musikstücke mit einer Spieldauer von 1 Min. bis zu ca. 10 Min (meist kürzer 4 Min) bereitgestellt.

Mit der APP können Sie aus der Sammlung für einen Anlass mehrere Musiktitel zusammenstellen und ausdrucken oder direkt abspielen. In der APP enthalten sind interessante Notizen;

- 1. Zum Musiktitel
- 2. Zum Komponisten
- 3. Zu Interpreten
- 4. Fachbegriffe der Musik

Die gelisteten Musiktitel sind auf einem Massenspeicher (SD-Card oder Stick) bei M. Küttel [\(mkuettel@bluewin.ch\)](mailto:mkuettel@bluewin.ch) vorhanden und als M4a-Dateityp oder MP3 verfügbar. Man kann eine Kopie des Massenspeicher **zur nicht kommerziellen Nutzung** gegen einen Spesenaufwand von Fr.25.— in der Schweiz beziehen (z.Z. sind mehr als 700 Musikstücke in der Sammlung gespeichert).

Sie können die APP auch für die eigene Musiksammlung nutzen oder ergänzen.

Das benötigte Equipment

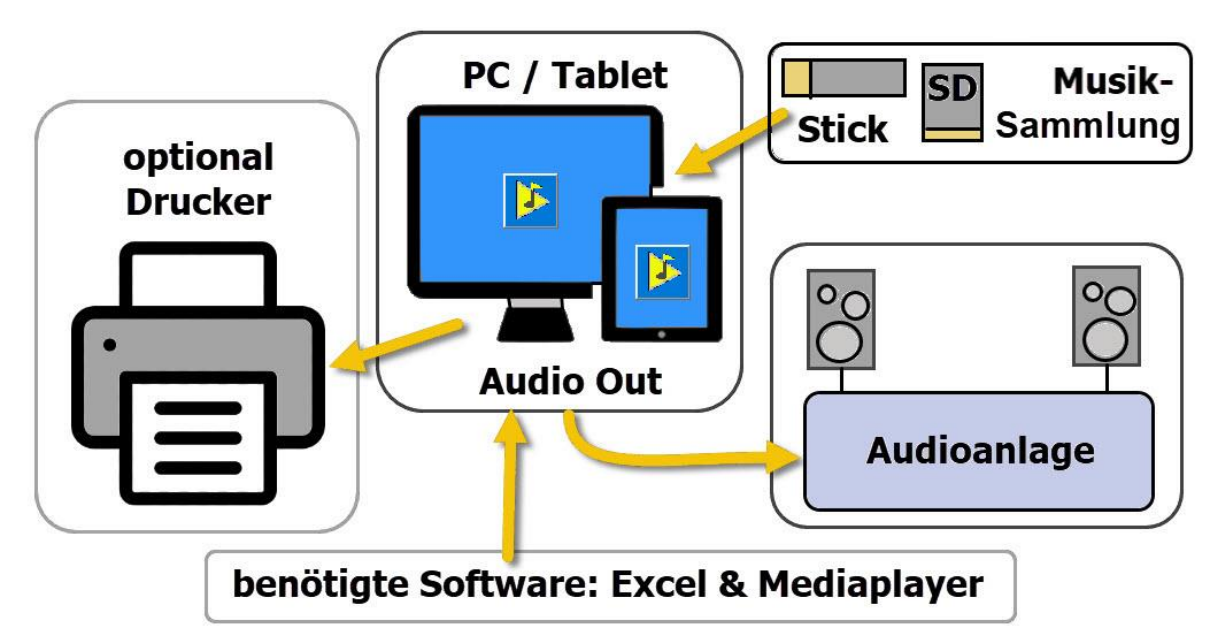

Zur Bedienung mit diesem Equipment schlage ich zwei Varianten vor.

- 1. Wenn PC/Tablet vor Ort ist, dann Bedienung direkt mit der APP «OF\_Musik» die die selektierten Musiktitel abspielen kann (mit Audiokabel den Kopfhörerausgang mit der Audioanlage *Aux.In* verbinden).
- <span id="page-1-0"></span>2. Sonst die selektierten Musiktitel auf CD, oder Stick kopieren und bei der Audioanlage z.B. am CD-Payer einspielen (Export; mittels Datendisk brennen … z.B. *Nero*).

### **Allgemeines**

Die APP ist einfach in der Bedienung und funktioniert wie in den folgenden Kapiteln beschrieben. Die APP verwendet zur Eingabe von Daten Dialoge (oft auch Form oder Formulare genannt).

Tipp; In jedem Dialog gibt es eine TextBox, die sich der Mousover-Funktion anpasst, d.h. so erhalten Sie zu jedem Objekt eine Erklärung was die Taste, der Label oder das Textfeld für eine Funktion hat. Diese erscheint, wenn Sie mit der Maus über das Objekt fahren. Sie können jeden Dialog mit der Taste [x] in der rechten oberen Ecke schliessen, ohne dass Änderungen gemacht werden. Einige Funktionen sind farbgesteuert (Hintergrundfarbe der Zelle) und können direkt mit Klick auf die farbige Zelle oder Zeile ausgeführt werden. Es sind dies; Tabelle [Anlass\_X ] erfasste Anlässe Neu einfügen (blassblaue) Oberhalb einfügen (hellgrün) Korrigieren (hellgelbe) Drucken, Anlass löschen & Titel korrigieren (grau) Programm Einstellungen (gelb) Tabelle [MusTit] gespeicherte Musiktitel Neu einfügen (blassblaue) Korrigieren (hellgelbe) Sortieren (hellgrün) Suchen (grün) Anzahl Titel des verschiedenen Genres ermitteln (ockergelb) Länder neu einfügen (dunkelgrün) Epoche neu zuordnen (rot) Tabelle [Komp] erfasste Komponisten Neu einfügen (blassblaue) Korrigieren (hellgelbe) Sortieren (hellgrün) Suchen (grün) Tabelle [Interpret] erfasst Interpreten Neu einfügen (blassblaue) Korrigieren (hellgelbe) Sortieren (hellgrün) Suchen (grün) Tabelle [Mus\_Info] allg. Musik Informationen Öffnen bearbeiten (hellgelbe) Tabelle [TitLst] Auflisten aller Titel aus Tab MusTit Liste neu erstellen (schwarz) Anzahl gespielt ermitteln (Ocker) Tabelle [gespielt] erfasste gespielte Musiktitel Es öffnet sich jeweils ein Dialogfenster, in dem Sie die Eingaben und Ausführungen tätigen.

### <span id="page-2-0"></span>**Verwendete Befehlstasten**

In den Dialogen werden etliche Tasten mehrfach für dieselbe Funktion eingesetzt. Diese werden hier aufgelistet und erläutert.

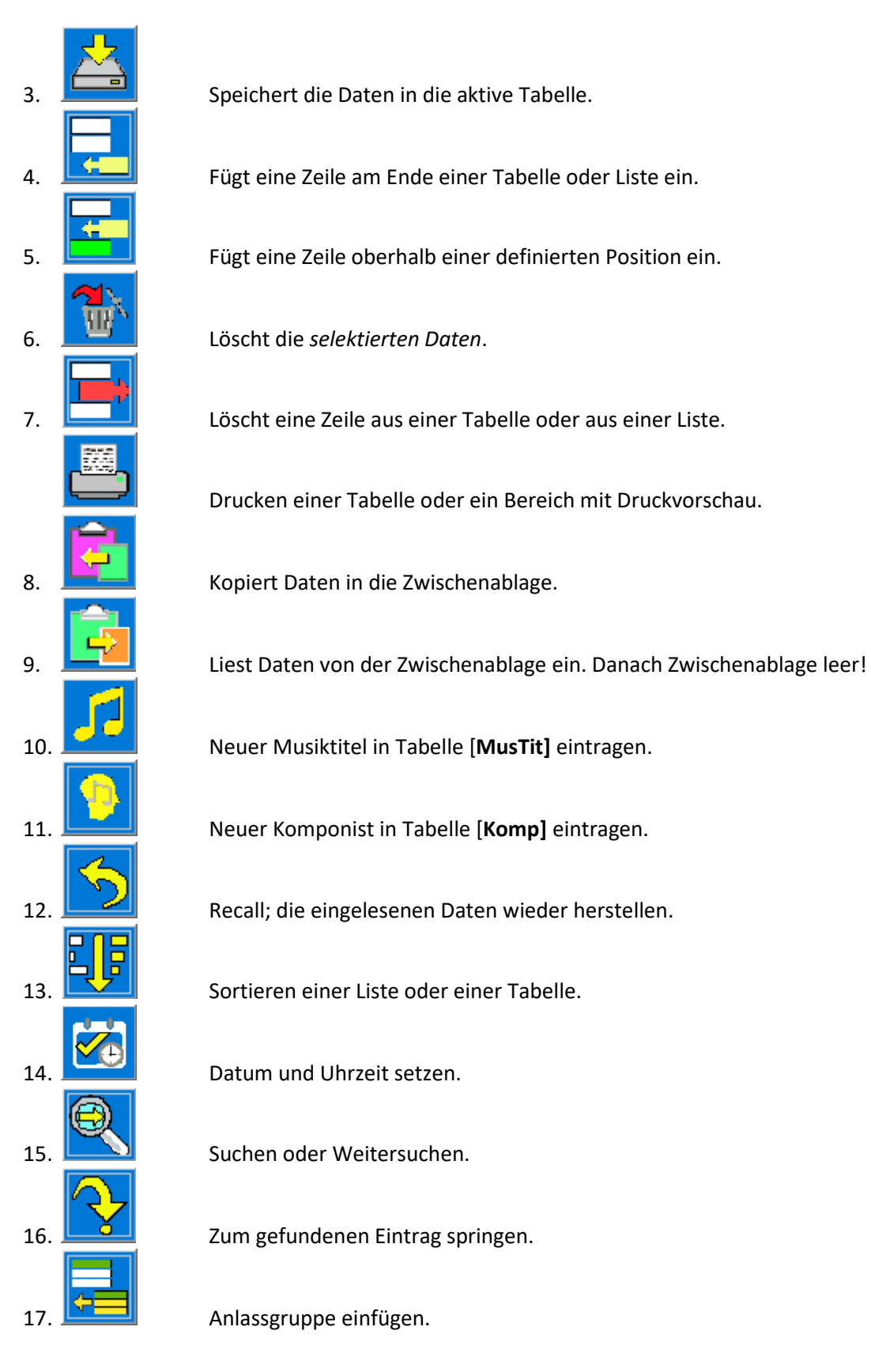

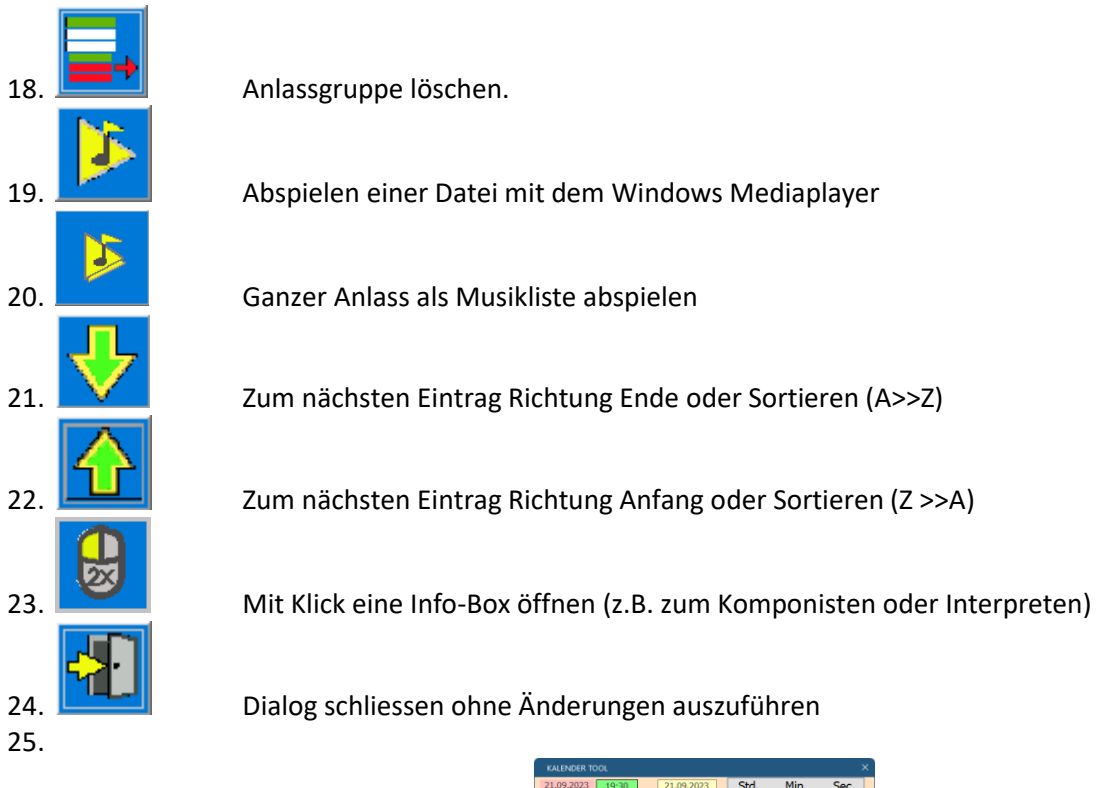

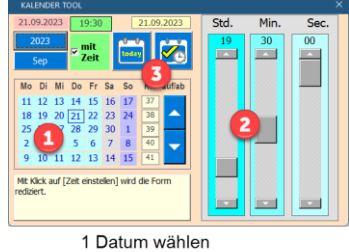

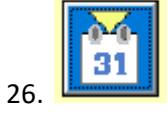

26. **Kalendertool öffnen** 

2 Uhrzeit wählen 3 Daten retournieren

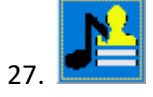

27. Komponist ändern

<span id="page-4-0"></span>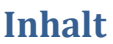

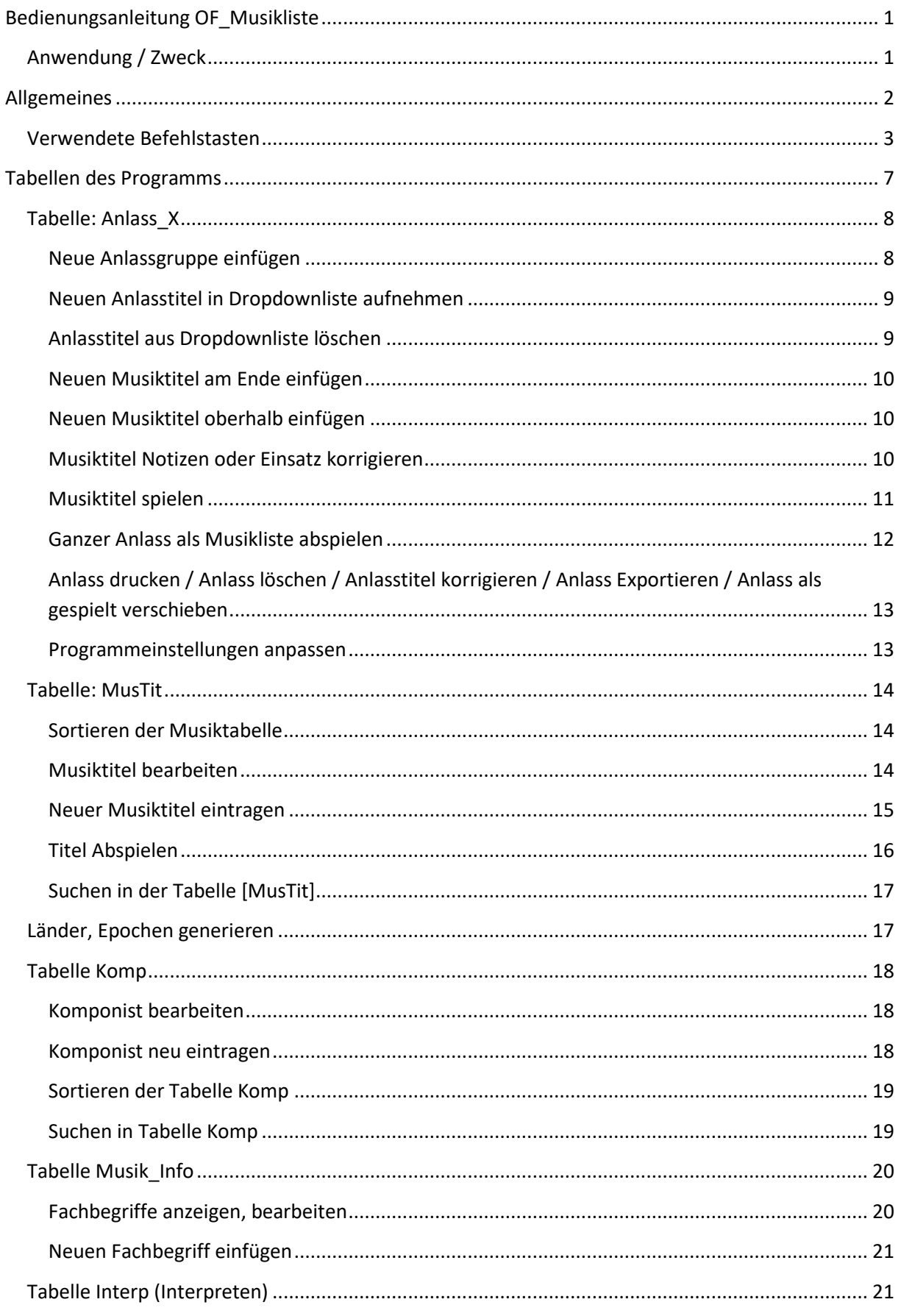

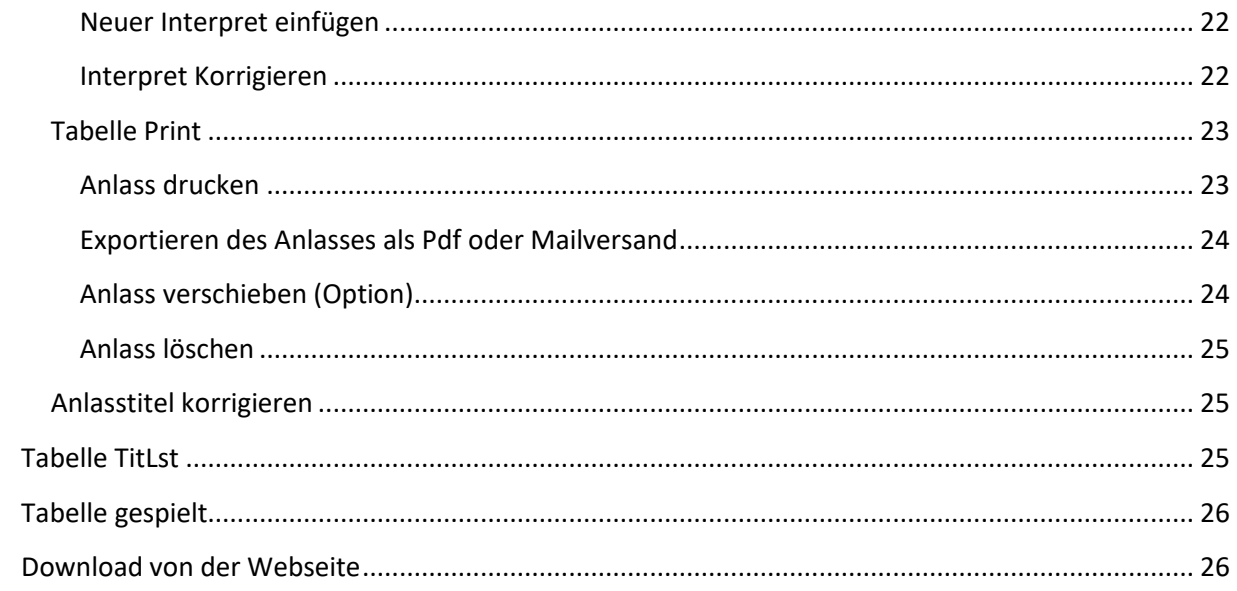

<span id="page-6-0"></span>**Tabellen des Programms**

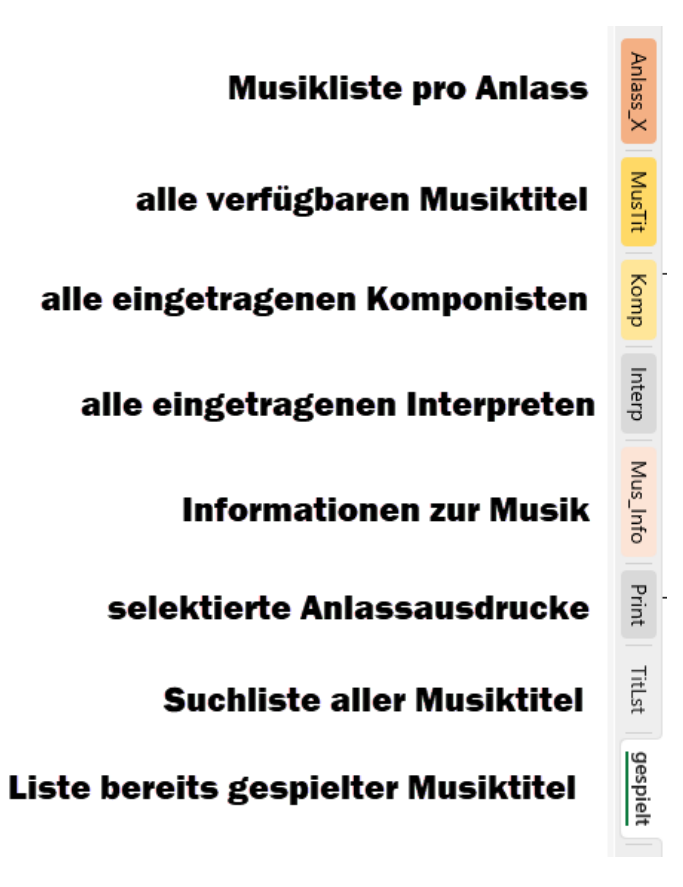

Bem; Die Tabellen Val und Land dienen ausschliesslich der Programmsteuerung und sind ausgeblendet (Hiden).

### <span id="page-7-0"></span>**Tabelle: Anlass\_X**

Diese Tabelle enthält Anlassgruppen mit Musiktitel

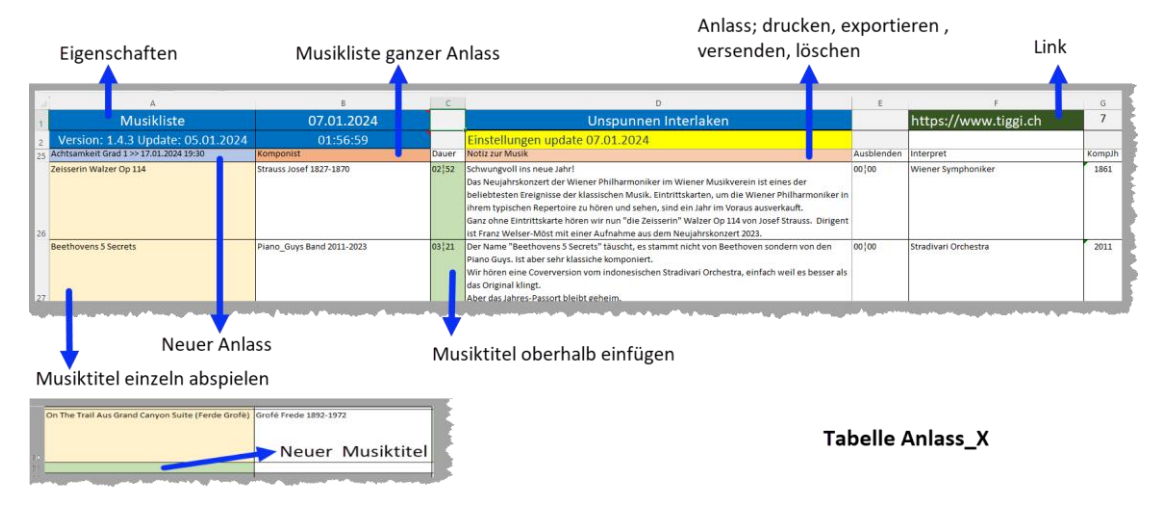

Sie können mehrere Anlässe untereinander einfügen und bearbeiten.

#### <span id="page-7-1"></span>**Neue Anlassgruppe einfügen**

Dazu auf eine blassblaue Zelle klicken es öffnet sich der folgende Dialog.

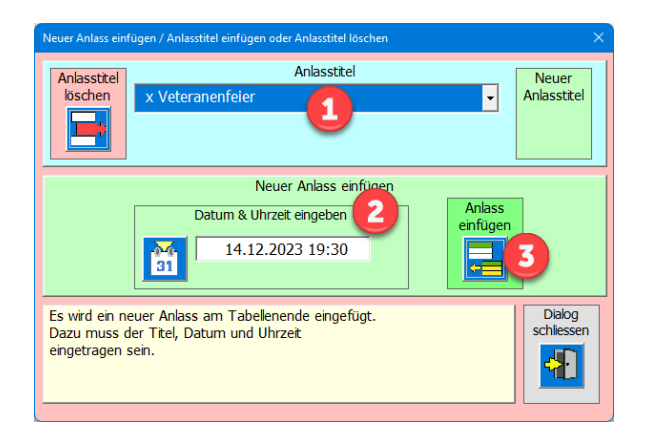

- 1 In der Dropdownliste einen Anlasstitel auswählen.
- 2 Tag und Uhrzeit mit dem Kalendertool eingeben.
- 3 Anlass am Ende der Tabelle einfügen.

In diesem Dialog können Sie auch Anlasstitel einfügen oder löschen.

#### <span id="page-8-0"></span>**Neuen Anlasstitel in Dropdownliste aufnehmen** Neuer Anlass einfügen / Anlasstitel einfügen oder Anlasstitel löschen Anlasstitel Anlasstitel Neuer<br>Anlasstitel löschen Neuer Titel 1 Neuer Anlass einfügen Anlass Datum & Uhrzeit eingeben einfügen 14.12.2023 19:30 **PA** Neuen Anlasstitel in Liste eintragen.<br>Dazu müssen Sie in der leeren Combobox einen Anlasstitel<br>mit mehr als 4 Zeichen eingeben. Dialog<br>schliessen ╢

- 1 Den gewünschten Anlasstitel eintragen<br>2 Taste INeuer Anlasstitell anklicken, der
	- 2 Taste [Neuer Anlasstitel] anklicken, der Anlasstitel wird in die Liste aufgenommen.

### <span id="page-8-1"></span>**Anlasstitel aus Dropdownliste löschen**

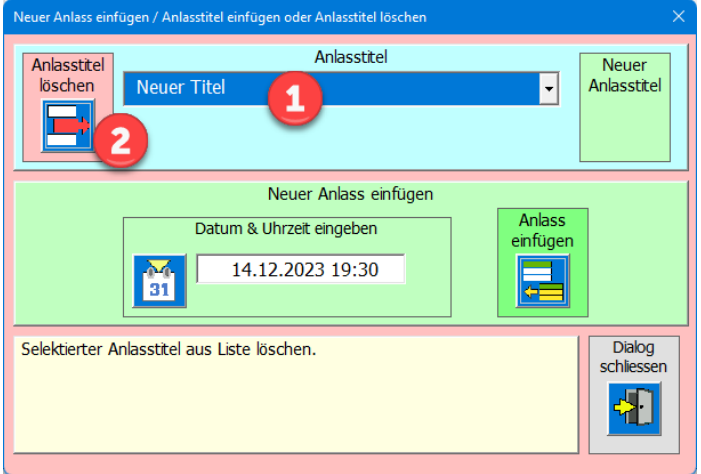

- 1. Zu löschender Anlasstitel selektieren
- 2. Taste [Anlasstitel löschen] anklicken, der Anlasstitel wird aus der Liste gelöscht.

### <span id="page-9-0"></span>**Neuen Musiktitel am Ende einfügen**

Dazu auf die blassgrüne Zelle am Ende der Tabelle anklicken, es erscheint der folgende Dialog.

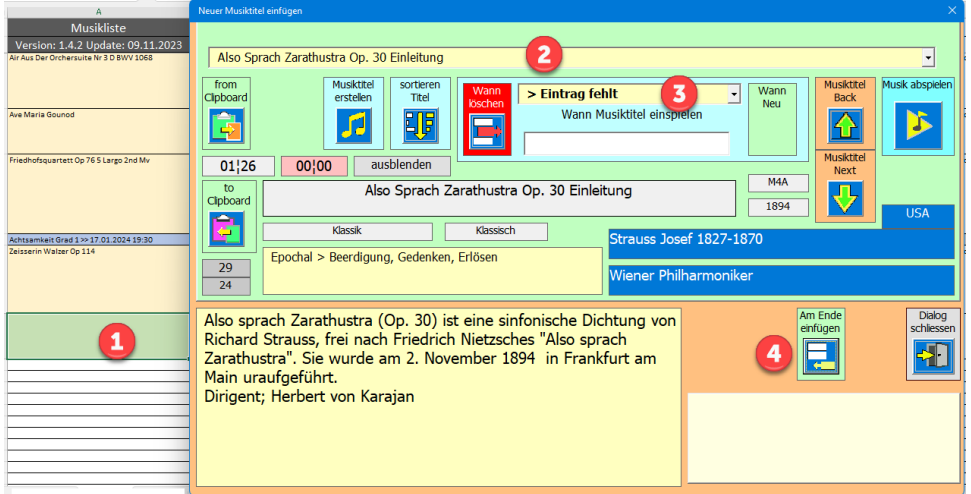

- 1 Dialog öffnen mit Klick auf die hellgrüne Zelle
- 2 Musiktitel in der Dropdownliste auswählen. Wenn gewählt Taste TAB betätigen.
- 3 In der Dropdownliste [Wann Musiktitel einspielen], wählen
- 4 Taste [Am Ende einfügen] anklicken.

### <span id="page-9-1"></span>**Neuen Musiktitel oberhalb einfügen**

Dazu auf die hellgrüne Zelle [Spalte C] der Tabelle klicken, es erscheint der folgende Dialog.

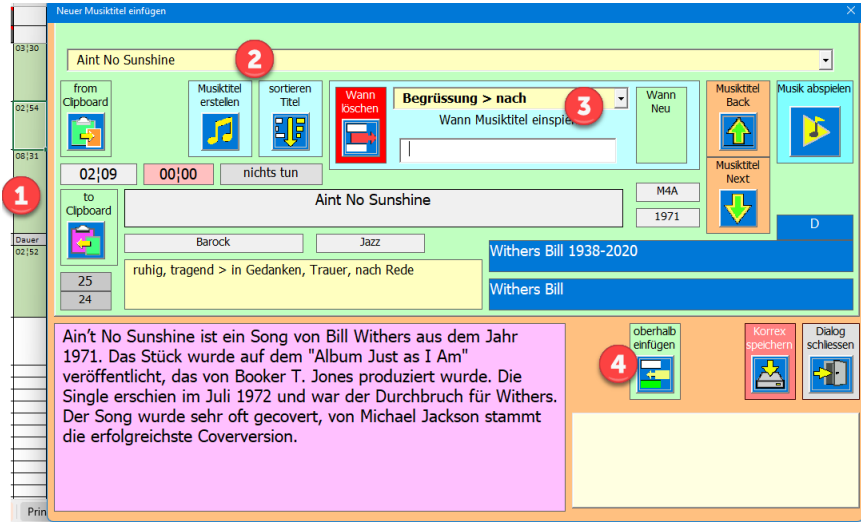

- 1 Dialog öffnen mit Klick auf die hellgrüne Zeile (Spalte C) bei der ein Musiktitel eingefügt werden soll.
- 2 Musiktitel in der Dropdownliste auswählen. Wenn gewählt Taste TAB betätigen.
- 3 In der Dropdownliste [Wann Musiktitel einspielen], wählen
- 4 Taste [oberhalb einfügen] anklicken

#### <span id="page-9-2"></span>**Musiktitel Notizen oder Einsatz korrigieren**

Dazu auf eine hellgelbe Zelle in der Tabelle anklicken, es erscheint der folgende Dialog.

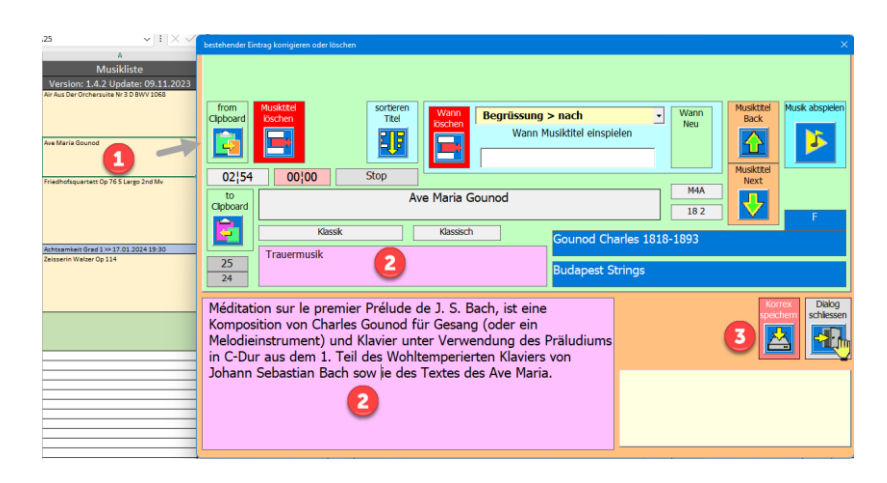

- 1 Dialog öffnen mit Klick auf die hellgelbe Zelle
- 2 Änderungen an «Notiz» oder «Einsatz» anbringen
- 3 Taste [Korrex speichern] anklicken

### <span id="page-10-0"></span>**Musiktitel spielen**

Dazu auf eine hellgelbe Zelle in der Tabelle anklicken, es erscheint der folgende Dialog. Nun die Taste [Musik abspielen] anklicken und der und der Mediaplayer startet die gewählte Musikdatei, sofern sie gefunden wird. Wird sie nicht gefunden ist sie entweder nicht im definierten Ordner vorhanden oder es liegt ein Schreibfehler oder eine falsche Typenbezeichnung (M4A, MP3) vor. Dann öffnet sich der definierte Ordner, ohne dass der Mediaplayer spielt.

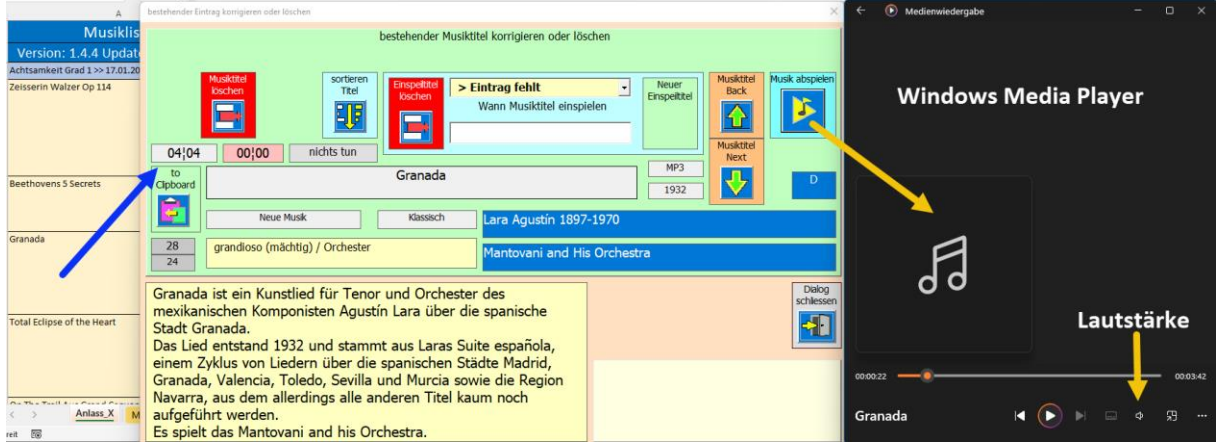

### <span id="page-11-0"></span>**Ganzer Anlass als Musikliste abspielen**

Dazu klicken Sie im gewünschten Anlass auf der Titelzeile die ockerfarbige Zelle (Komponist). Es erscheint nun der folgende Dialog.

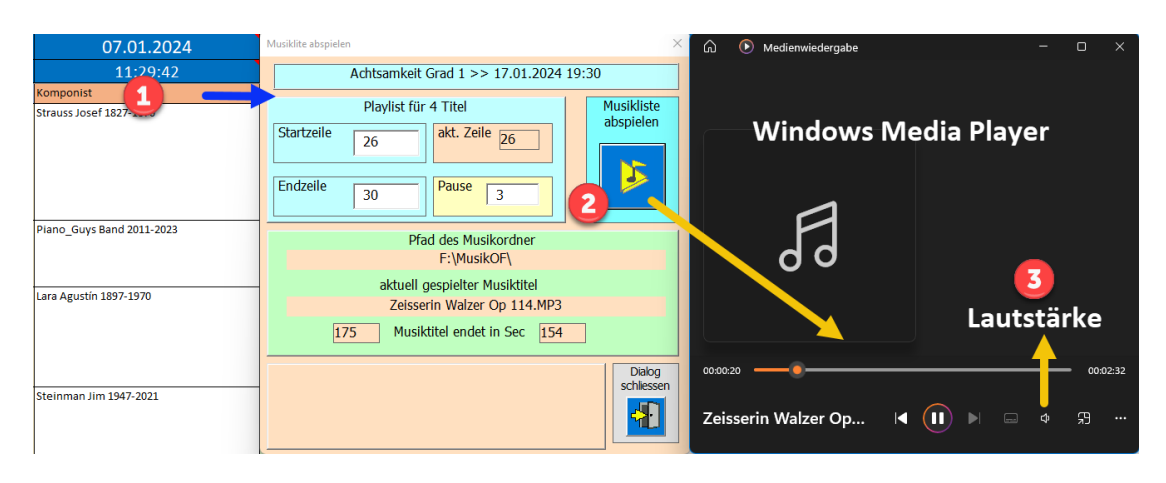

Die Startzeile und die Endzeile der zu spielende Titel ermittelt das Programm. Sie können diese im vorgegebenen Bereich eingrenzen, wenn nicht alle Titel zu spielen sind. Um die Musikliste zu spielen, klicken Sie auf die Taste [Musikliste abspielen].

<span id="page-12-0"></span>**Anlass drucken / Anlass löschen / Anlasstitel korrigieren / Anlass Exportieren / Anlass als gespielt verschieben**

Diese Funktionen werden i[m Kapitel Tabelle Print beschreiben.](#page-21-2)

#### <span id="page-12-1"></span>**Programmeinstellungen anpassen**

Klicken Sie auf die Zelle «Einstellungen» und der folgende Dialog wird geöffnet.

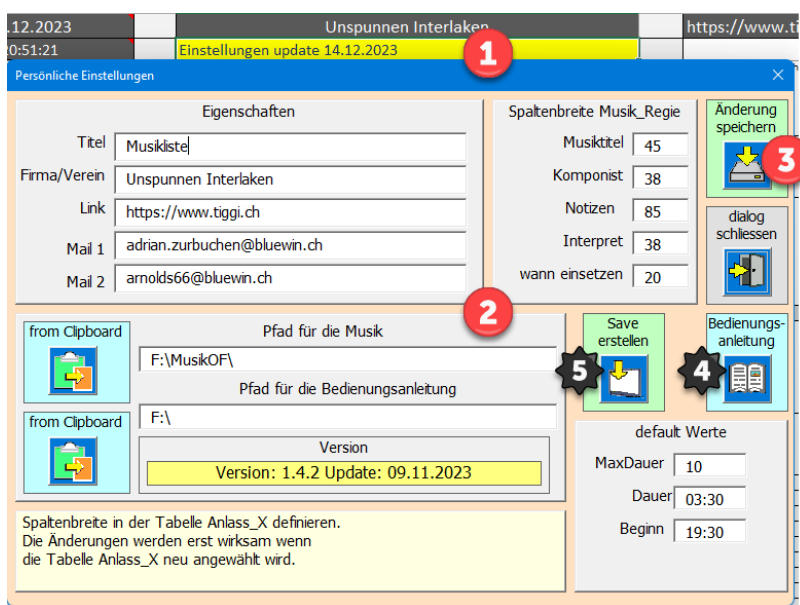

- 1. Klick auf gelbe Zelle D2
- 2. Änderungen vornehmen
- 3. Änderungen speichern
- 4. Alternative Funktion: Bedienungsanleitung öffnen
- 5. Alternative Funktion: Save-Datei auf Desktop erstellen. Beachten Sie dass, die Excel-Datei wird dabei geschlossen wird.

Tipp; Sie können die Pfade für Musik & Bedienung im Explorer kopieren und dann einlesen (verhindert Schreibfehler).

Die Eingaben bei Pfaden und Default Werte werden auf Richtigkeit überprüft.

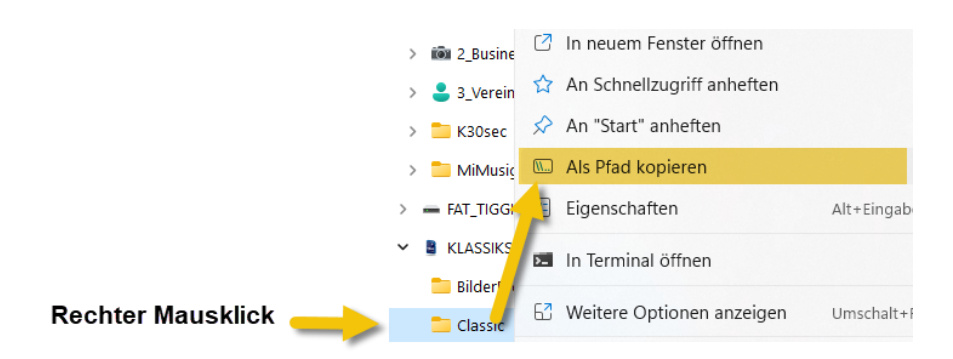

#### nun im Dialog Einstellungen auf Taste " from Clipboard" klicken

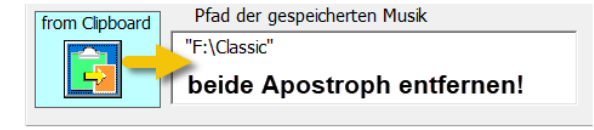

### <span id="page-13-0"></span>**Tabelle: MusTit**

Diese Tabelle enthält Musiktitel mit den Daten; Bezeichnung, Komponist, Spieldauer, Notizen, Ausblenden, Interpret und das Jahr an der er komponiert wurde, Art Einsatz, Land und Epoche.

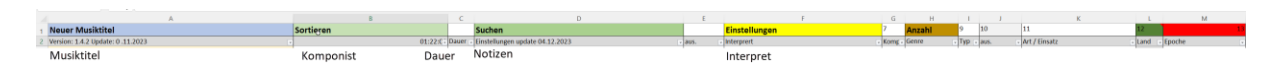

Auch hier gilt, dass eine mit Farben hinterlegte Zelle, einen Dialog öffnet, wenn Sie diese anklicken.

Neuer Musiktitel einfügen (blassblaue) Korrigieren (hellgelb) Sortieren (hellgrün) Suchen (grün) Einstellungen (gelb) Anzahl pro Genre (ockergelb) Länder generieren (dunkelgrün) Epochen generieren (rot)

In der Titelzeile 2 sind die Filter freigeschalten das kann nützlich sein um Titel schneller zu Finden. Effektiver ist aber die weiter unten beschrieben Suchfunktion.

#### <span id="page-13-1"></span>**Sortieren der Musiktabelle**

Das kann ab und zu praktisch sein z.B., wenn Sie alle Musiktitel eines Komponisten einsehen wollen oder eine andere Sortierung die Ihnen bessere Übersicht bringt.

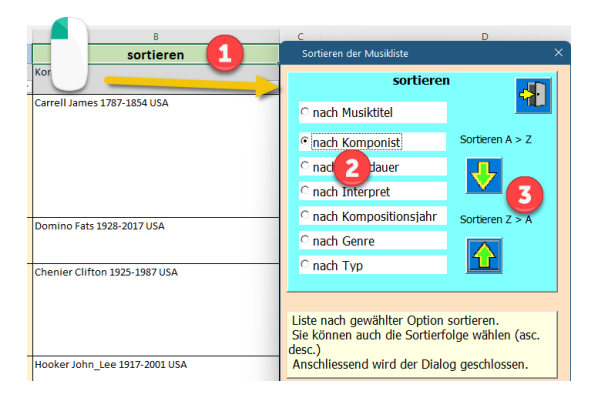

- 1. Sortieren öffnen mit Klick auf die hellgrüne Titelzelle
- 2. Option wählen
- 3. Sortieren Ascen, (A >> Z) / Descen. (Z >> A)

#### <span id="page-13-2"></span>**Musiktitel bearbeiten**

Dazu auf eine hellgelbe Zelle klicken und es erscheint der folgende Dialog.

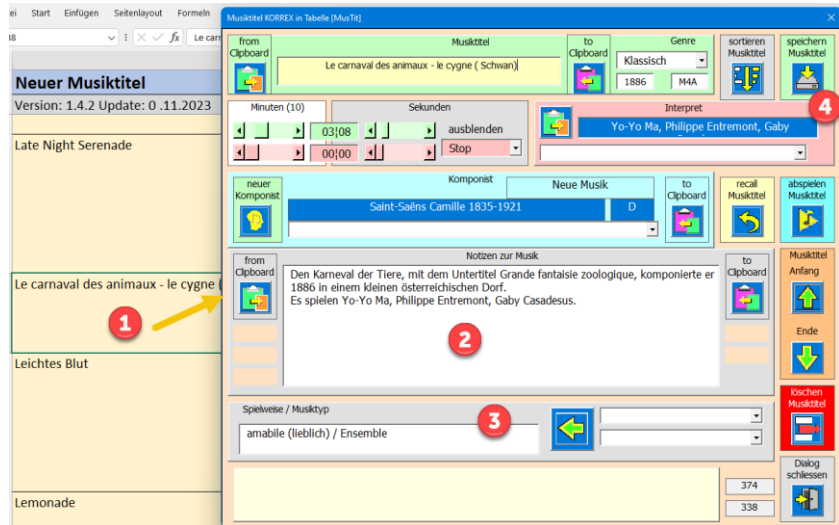

- 1. In Tabelle [MusTit] auf eine hellgelbe Zelle klicken.
- 2. Ändern können Sie; Titel, Dauer, Interpret, Jahr komponiert, Dateityp, Notiz und Einsatz. Der Komponist wird immer aus der Tabelle Komp generiert, das gilt auch für das Land.
- 3. Spielweise / Musiktyp mit den linksliegenden Combo Dropdown wählen.
- 4. Änderungen speichern Taste [speichern Musiktitel] anklicken.

Tipp: Die Taste [recall Musiktitel] setzt die Daten auf die beim Aufruf eingelesenen Werte zurück. Weiter können Sie die Änderungen speichern oder den Titel aus der Liste löschen. Falls der Komponist nicht in der Liste zu finden ist können Sie direkt einen neuen Komponisten hinzufügen. Dazu die Taste [neuer Komponist] anklicken. Mit den Pfeiltasten können Sie durch die Liste scrollen.

<span id="page-14-0"></span>

### **Neuer Musiktitel eintragen**

Dazu klicken Sie auf die blassblaue Titelzelle und es öffnet sich der folgende Dialog.

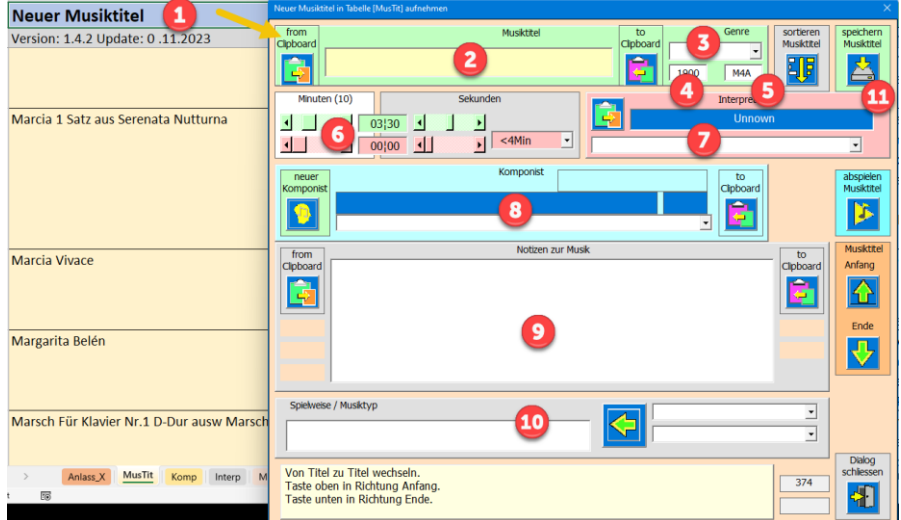

- 1 Dialog öffnen mit Klick auf blassbaue Zelle im Titelbereich
- 2 Bezeichnung des Musiktitel eingeben
- 3 Genre eingeben (Musikgattung)
- 4 Komponiert im Jahr (oder uraufgeführt)
- 5 Dateityp M4A oder MP3

- 6 Dauer in Minuten: Sekunden (mit dem Schieber einstellen)
- 7 Interpret(en) eingeben
- 8 Komponist(in) aus Dropdownliste auswählen
- 9 Notiz eintragen
- 10 Spielweise / Musiktyp
- 11 Daten in die Tabelle [MusTit] speichern.

<span id="page-15-1"></span>Tipp: Oft können Sie den Titel, Interpret und Komponist aus den CD-Daten oder dem Internet via Zwischenspeicher einlesen, das spart Schreibarbeit und vermeidet Schreibfehler.

#### <span id="page-15-0"></span>**Titel Abspielen**

Dazu auf eine hellgelbe Zelle klicken und es erscheint der folgende Dialog.

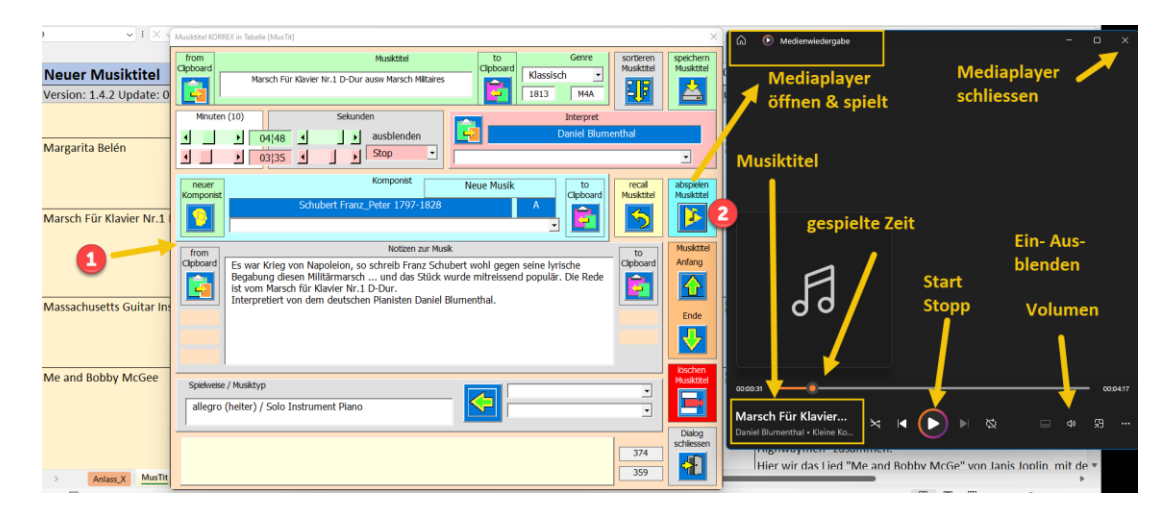

- 1. Auf gewünschte hellgelbe Zelle klicken > Dialog öffnet sich.
- 2. Auf Taste [abspielen Musiktitel] klicken > der Mediaplayer öffnet sich und spielt.
- 3. Steuern im Mediaplayer (Lautstärke, Einblenden, Ausblenden, Schliessen).

### <span id="page-16-0"></span>**Suchen in der Tabelle [MusTit]**

Dazu klicken Sie auf die grüne Titelzelle [suchen] und es öffnet sich der folgende Dialog.

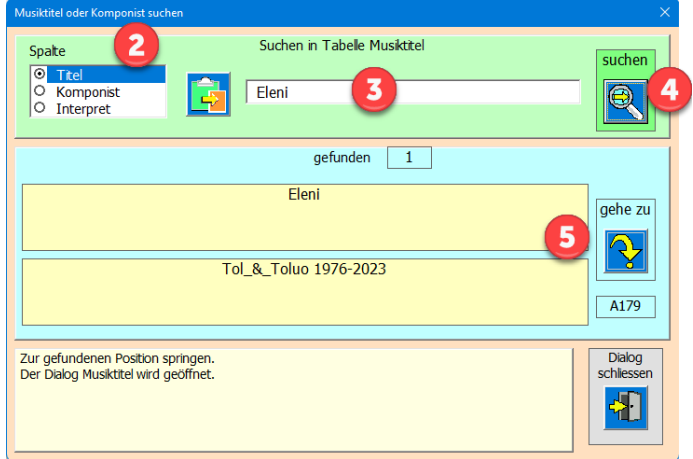

- 1 Dialog öffnen mit Klick auf grüne Zelle [suchen]
- 2 Wählen die gewünschte Spalte in der gesucht werden soll.
- 3 Suchtext eingeben Charakter (meist reichen 4-6 Zeichen aus). Je mehr Zeichen Sie eingeben desto genauer wird das Resultat (der Suchtext beginnt immer in der Zelle **erster Buchstaben einem grossgeschrieben**).
- 4 «Suchen» oder «weiter-Suchen», bis Sie Ihr Such-Ziel erreicht haben.
- 5 Zum Resultat in der Tabelle springen mit Taste [gehe zu] und den Dialog öffnen.

### <span id="page-16-1"></span>**Länder, Epochen generieren**

Sie haben die Möglichkeit die Länder und auch die Epochen neu aus der Tabelle [Komp] einzulesen. Diese Funktionen sind nur nötig, wenn im Entwurf Modus etwas durcheinandergekommen ist.

Entwurfsmodus Achten Sie darauf, dass Sie immer den Entwurfsmodus ausgeschalten haben. im Register Entwicklungstools.

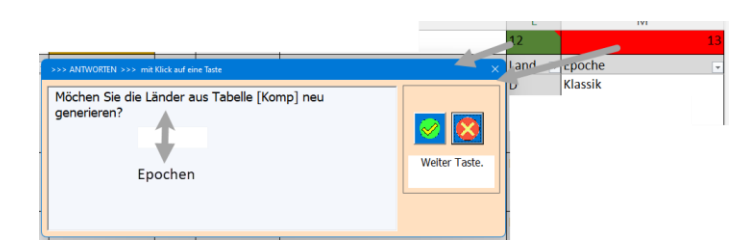

内

### <span id="page-17-0"></span>**Tabelle Komp**

Diese Tabelle enthält Daten zu den verwendeten Komponisten.

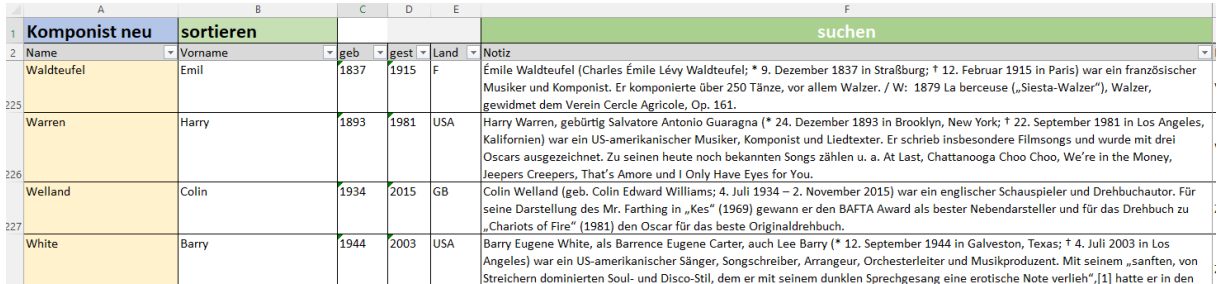

### <span id="page-17-1"></span>**Komponist bearbeiten**

Dazu auf eine hellgelbe Zelle klicken und es erscheint der folgende Dialog.

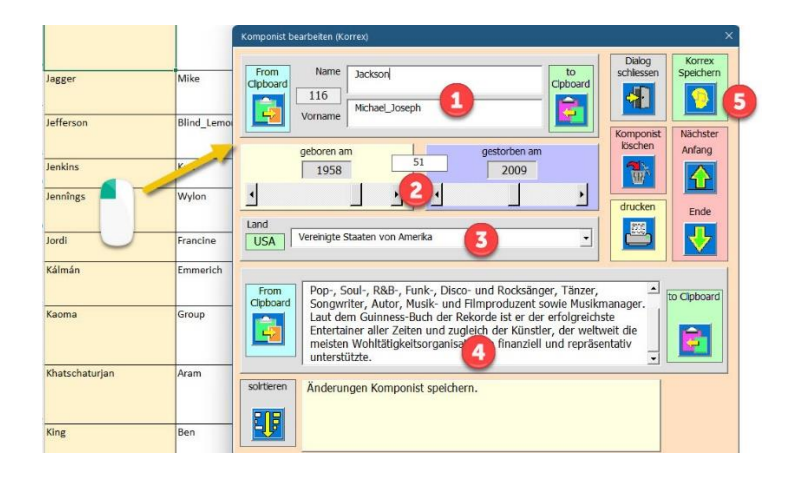

1.-4 Gewünschte Änderungen eingeben

5.Taste [Korrex speichern] anklicken.

Sie haben auch die Möglichkeit den Komponisten zu drucken oder zur löschen. Wenn Sie den Komponisten von der Zwischenablage einlesen, erscheint der Text im Textfeld Namen. Der Vorname kann dann mit Drag&Drop in das Textfeld Vornamen gezogen werden. Ist der Komponist noch nicht gestorben ziehen Sie den Schieber «gestorben am» auf den rechten Anschlag.

#### <span id="page-17-2"></span>**Komponist neu eintragen**

Dazu klicken Sie auf die blassblaue Titelzelle und es öffnet sich der folgende Dialog.

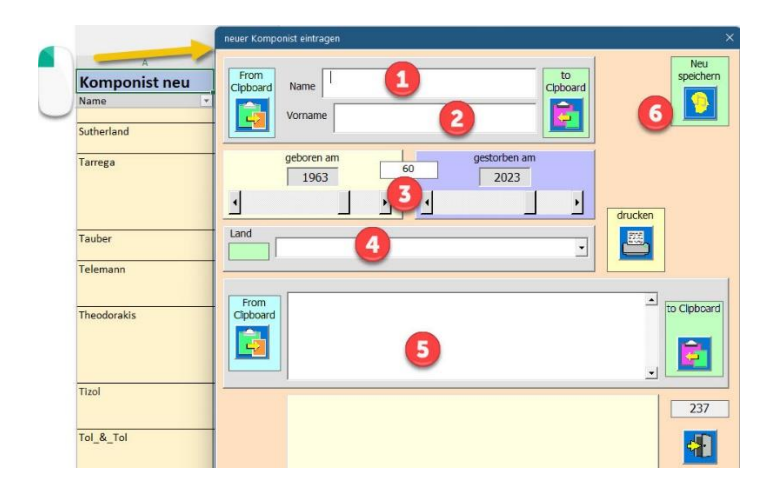

- 1. Name eingeben
- 2. Vorname eingeben
- 3. «Geboren am» eingeben
- 4. «Gestorben am» eingeben
- 5. Notiz eingeben
- 6. Taste «neu speichern» anklicken

#### <span id="page-18-0"></span>**Sortieren der Tabelle Komp**

Dazu klicken Sie auf die hellgrüne Titelzelle [sortieren] und es öffnet sich der folgende Dialog.

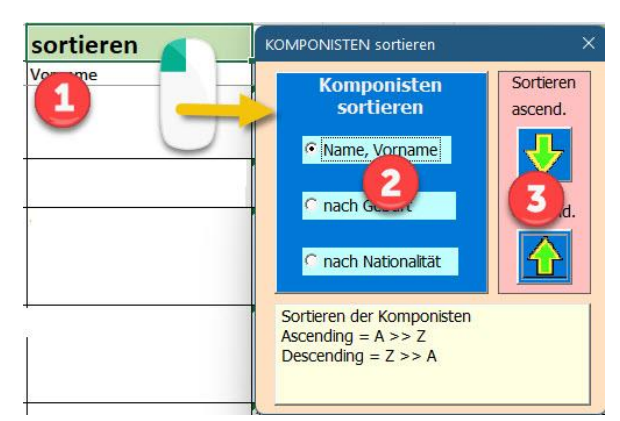

- 1. Sortieren öffnen
- 2. Option wählen
- 3. Sortieren Ascen. ( A>> Z ) oder Descend, ( Z >> A)

#### <span id="page-18-1"></span>**Suchen in Tabelle Komp**

Ist gleich wie in Tabelle MusTit [\(Siehe «Suchen in der Tabelle \[MusTit\]»\)](#page-15-1)

### <span id="page-19-0"></span>**Tabelle Musik\_Info**

Diese Tabelle enthält Fachbegriffe zur Musik; Gattung, Epochen, Vortragsbezeichnung, Tempi und Lautstärke.

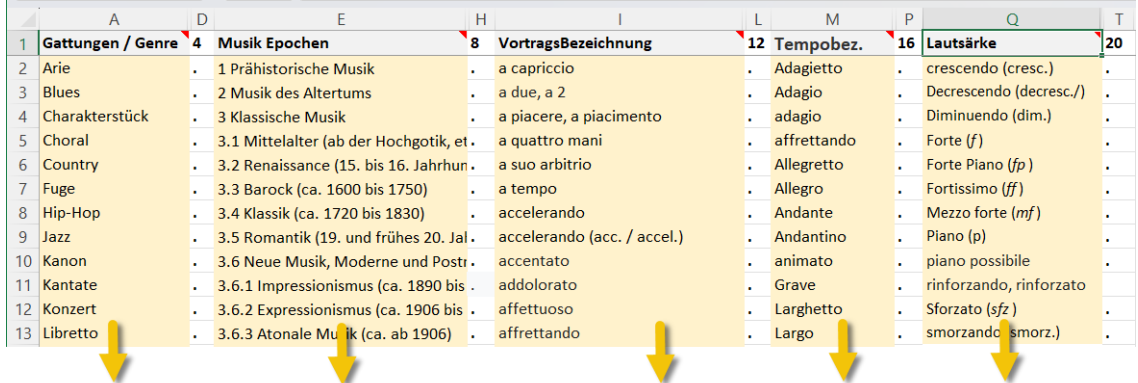

#### eine beliebige hellgelbe Zelle anklicken und Sie erhalten Infos zum Fachbegriff

### <span id="page-19-1"></span>**Fachbegriffe anzeigen, bearbeiten**

Auf einen Fachbegriff klicken dann erscheint der folgende Dialog.

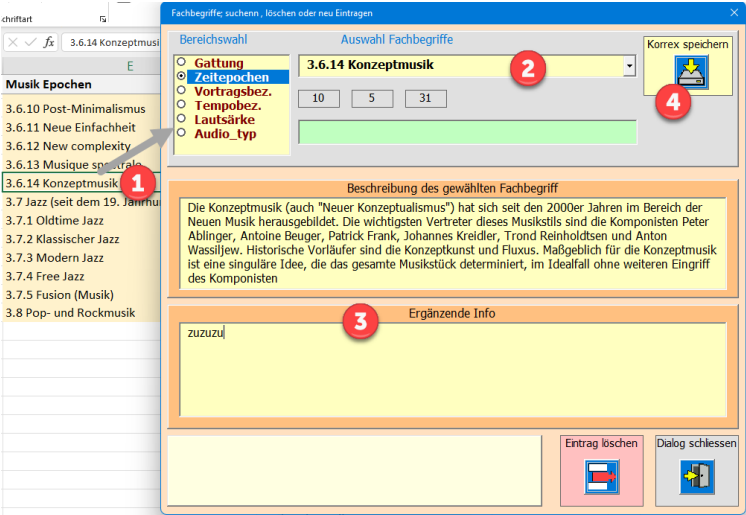

Da mehrere Fachbegriff Gruppen bestehen muss als erstes die gewünschte Gruppe gewählt werden Dann erhalten Sie die Info zum Fachbegriff, den Sie geöffnet haben.

Sie können nun auch Korrekturen anbringen. Nach dem Speichern wird der Dialog geschlossen.

- 1. Hellgelbe Zelle mit dem gewünschten Gruppentitel wählen
- 2. Fachbegriff mit der Dropdownliste auswählen
- 3. Änderungen anbringen
- 4. Taste [Korrex speichern] anklicken.

Sie können mit der Dropdownliste innerhalb einer Gruppe alle vorhandenen Begriffe einsehen, ohne den Dialog zu schliessen.

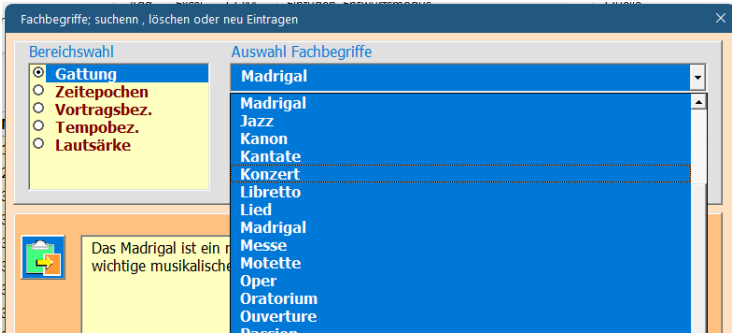

#### <span id="page-20-0"></span>**Neuen Fachbegriff einfügen**

Dazu einen Fachbegriff in dem entsprechenden Bereich anklicken. Nun im hellgrünen Textfeld mindesten 4 Zeichen eingeben und der Dialog ändert sich zu folgender Ansicht.

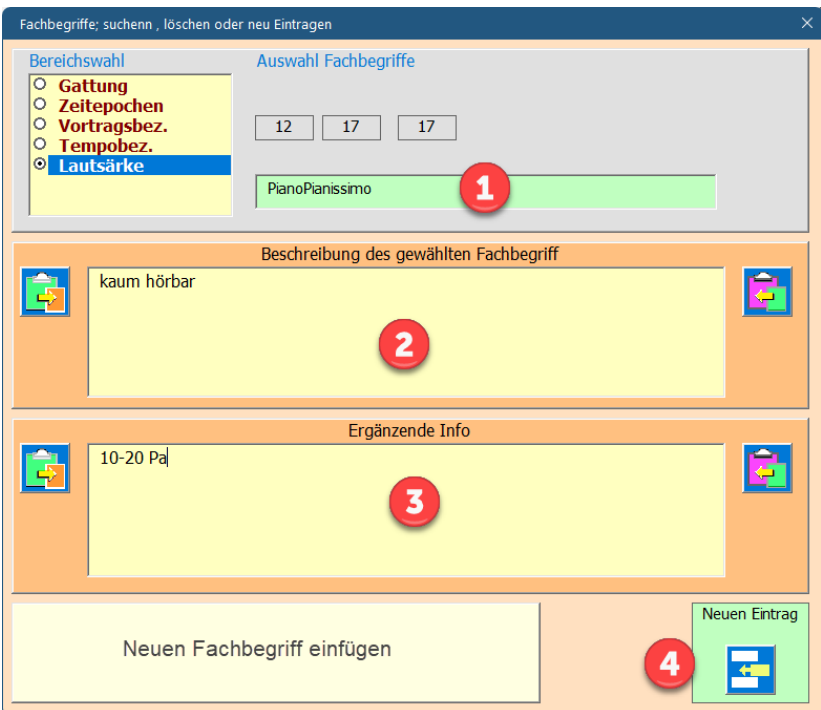

- 1. Spaltenwahl selektieren
- 2. Fachbegriff in das grüne Textfeld eingeben
- 3. Beschreibung
- 4. Zusatz Info
- 5. Taste «Neuen Eintrag» anklicken. Die betroffene Spalte wird alphabetisch sortiert.

### <span id="page-20-1"></span>**Tabelle Interp (Interpreten)**

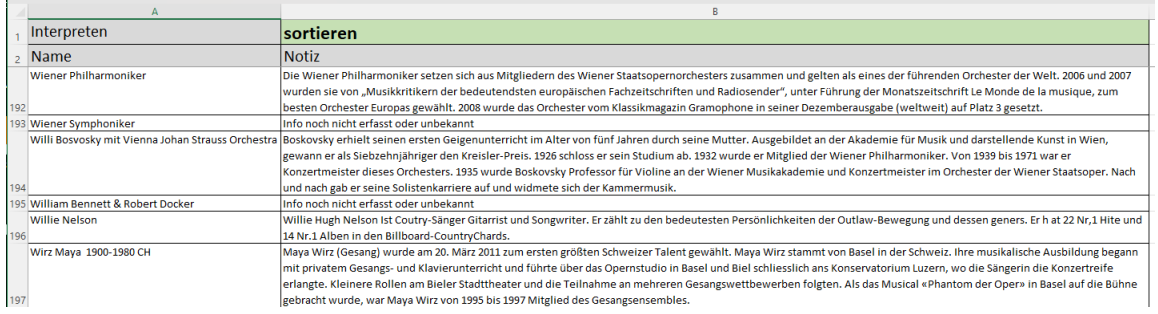

### <span id="page-21-0"></span>**Neuer Interpret einfügen**

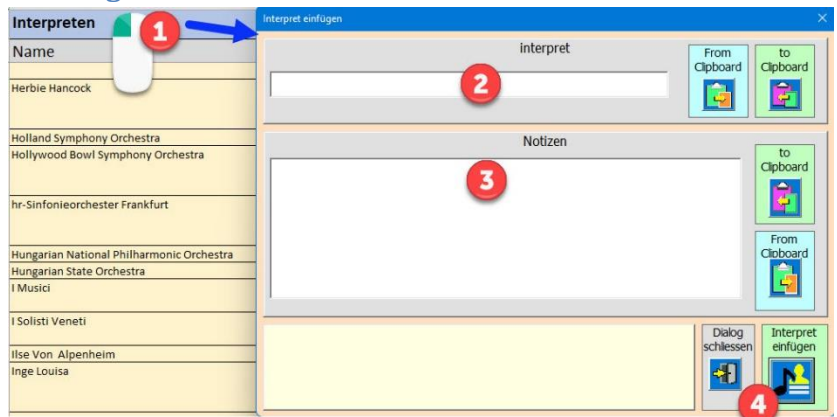

- 1. Dialog öffnen
- 2. Interpret bei Personen (Vorname Namen)
- 3. Notizen zum Interpreten.
- 4. Interpret in Tabelle einfügen und sortieren

### <span id="page-21-1"></span>**Interpret Korrigieren**

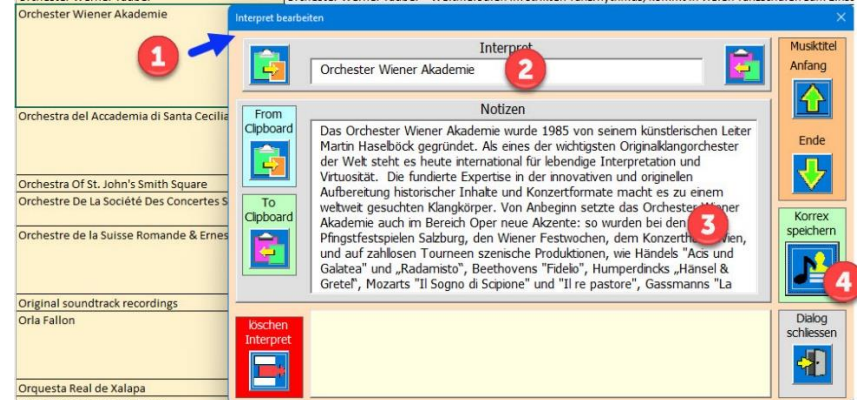

- 1. Dialog öffnen
- 2. Interpret bei Personen (Vorname Namen)
- 3. Notizen zum Interpreten.
- 4. Korrex speichern

<span id="page-21-2"></span>Auch hier können Sie die Funktionen Suchen und Sortieren ausführen.

### <span id="page-22-0"></span>**Tabelle Print**

### <span id="page-22-1"></span>**Anlass drucken**

Diese Tabelle enthält die Printdaten eines Anlasses, wenn Sie die Funktion Drucken in der Tabelle «Anlass\_X» aktivieren.

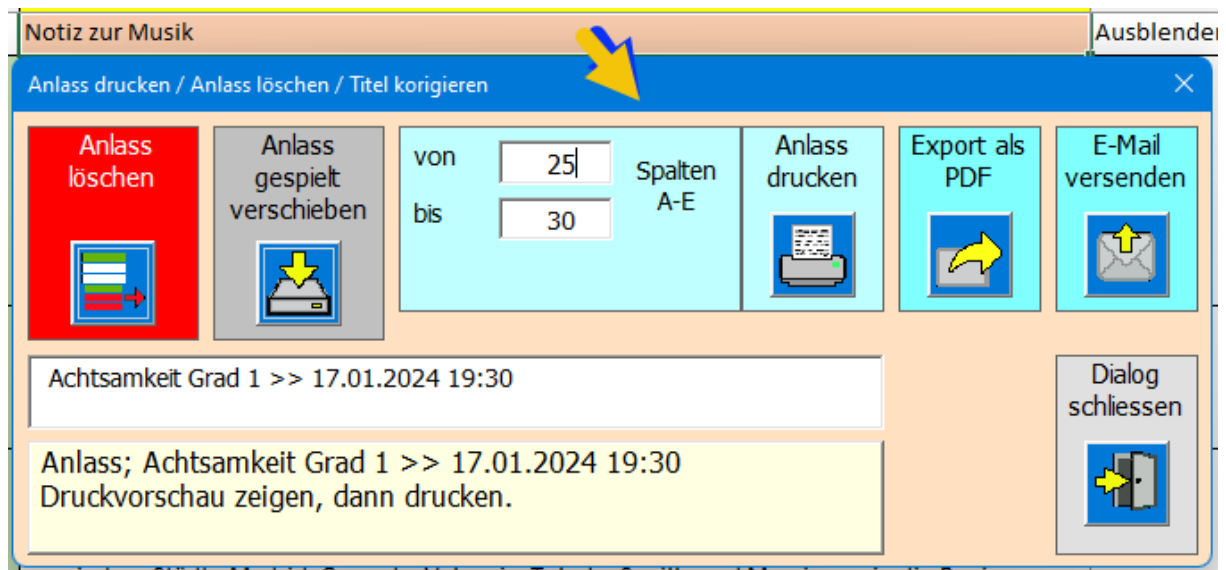

Die folgenden Schritte sind dazu nötig;

- 1. Hellbraune Titelzeile eines Anlasses in Tabelle «Anlass\_X» anklicken
- 2. Im Dialog [Anlass drucken] anklicken.

Nun erscheint die Print-Vorschau.

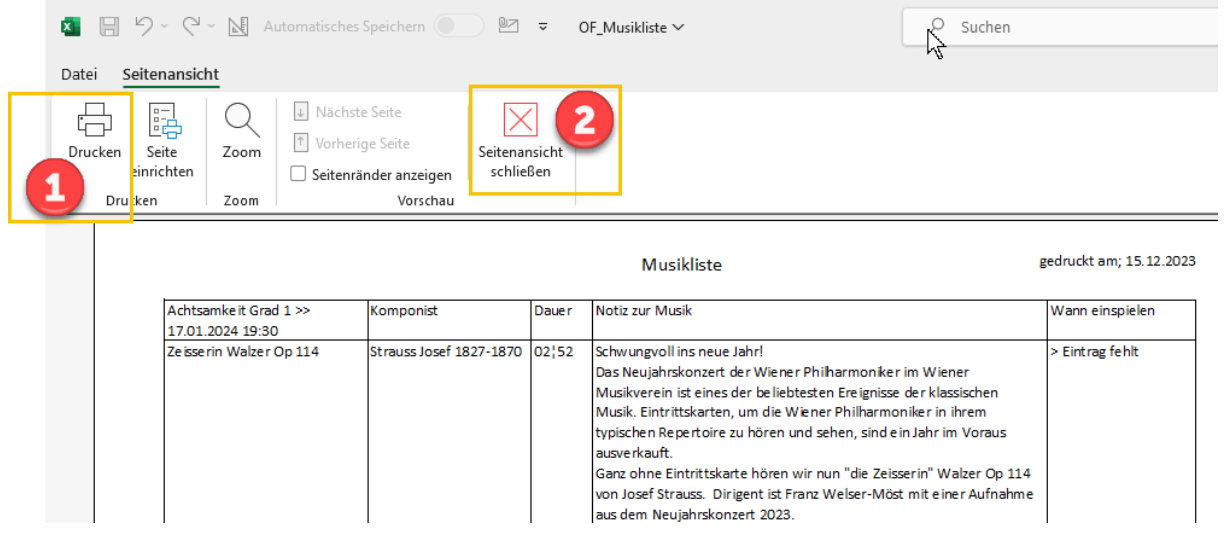

Damit der Ausdruck erfolgt müssen Sie in der Steuerliste Drucken auswählen Sie können aber auch nur schliessen, ohne zu drucken. Der Tabelleninhalt bleibt bis zum Nächste Aufruf erhalten.

### <span id="page-23-0"></span>**Exportieren des Anlasses als Pdf oder Mailversand**

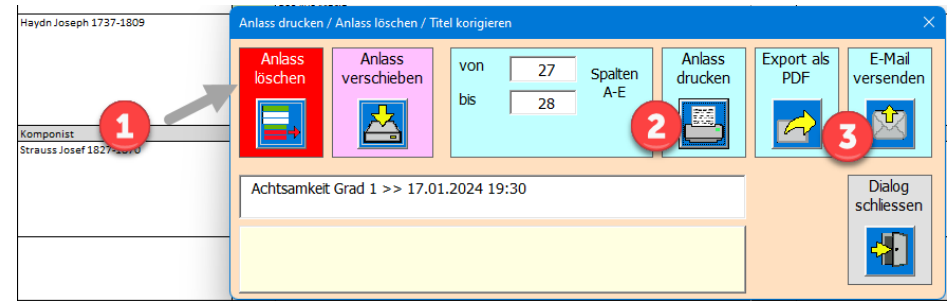

Die folgenden Schritte sind dazu nötig;

- 1. Hellgraue Titelzeile eines Anlasses in Tabelle «Anlass\_X» anklicken
- 2. Sie müssen den Versand vorbereiten, indem Sie zuerst eine Druckvorschau generieren und dann schliessen.
- 3. Export einer PDF-Datei erfolgt auf den Desktop Export-Mail an die in Einstellungen definierten Adressen. Dazu wird als Anhang die auf dem Desktop gespeicherte PDF-Datei mit Namen «Musik\_Anlass» eingebunden.

### <span id="page-23-1"></span>**Anlass verschieben (Option)**

Dies Funktion ermöglich einen Überblick der gespielten Musiktitel, sie ist als Option gedacht.

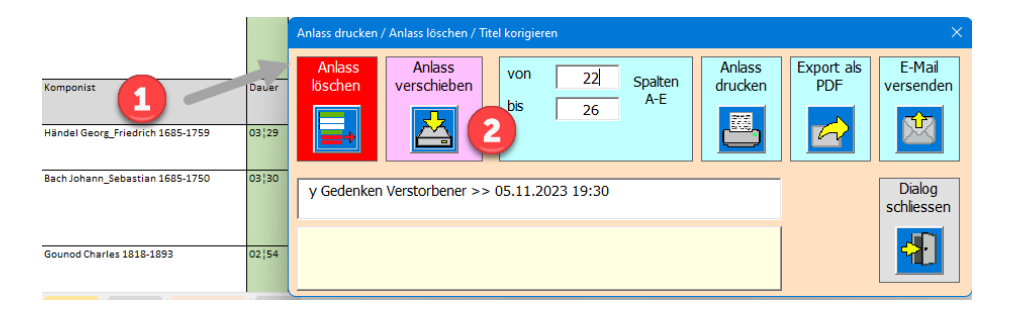

Die folgenden Schritte sind dazu nötig;

- 1. Hellgraue Titelzeile eines Anlasses in Tabelle «Anlass\_X» anklicken
- 2. Alle zum Anlass gehörenden Musiktitel werden abgefragt, ob sie tatsächlich auch abgespielt wurden.

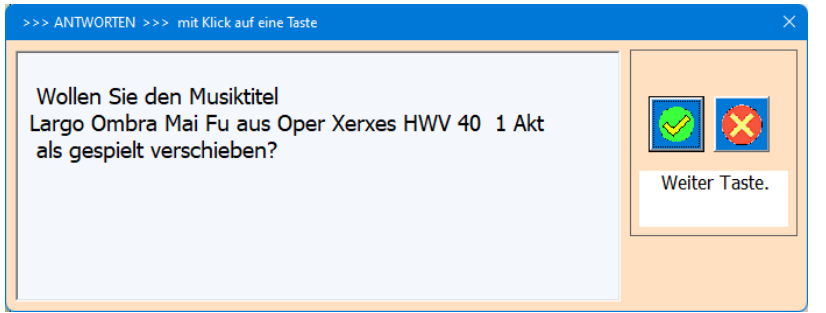

Nur wenn Sie Taste [Häkchen] anklicken, wird der Titel in die Tabelle [gespielt] kopiert. PS. In der Tabelle [TitLst] gibt es die Funktion [Anzahl gespielte ermitteln]. Dabei wird die Anzahl aus der Tabelle [gespielt] gesammelt und in die Spalte C der Tabelle [TitLst] eingetragen.

### <span id="page-24-1"></span>**Anlass löschen**

Nicht mehr gebrauchte Anlasslisten können auch gelöscht werden.

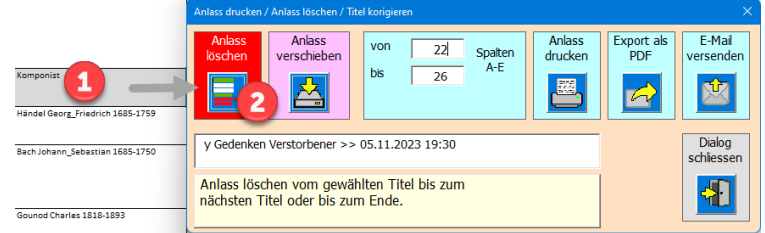

### Die folgenden Schritte sind dazu nötig;

- 1. Hellgraue Titelzeile eines Anlasses in Tabelle «Anlass\_X» anklicken
- 2. Taste [Anlass löschen] anklicken

### <span id="page-24-2"></span>**Anlasstitel korrigieren**

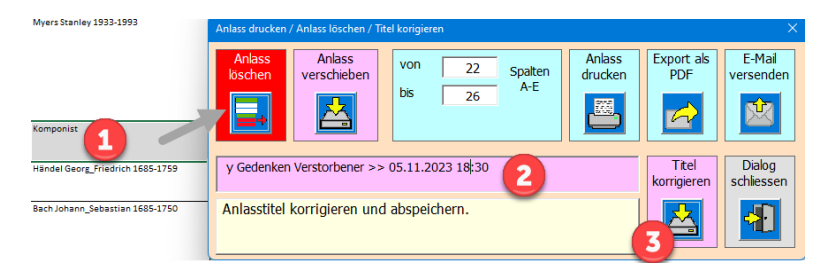

Die folgenden Schritte sind dazu nötig;

- 1. Hellgraue Titelzeile eines Anlasses in Tabelle «Anlass\_X» anklicken
- 2. Wenn Sie im Anlasstitel Änderungen vornehmen, wird der Hintergrund rosa und die Taste [Titel korrigieren] erscheint.
- <span id="page-24-3"></span><span id="page-24-0"></span>3. Taste [Titel korrigieren] anklicken.

### **Tabelle TitLst**

Diese Tabelle soll der Übersicht dienen und anzeigen, wie oft ein Musiktitel gespielt wurde.

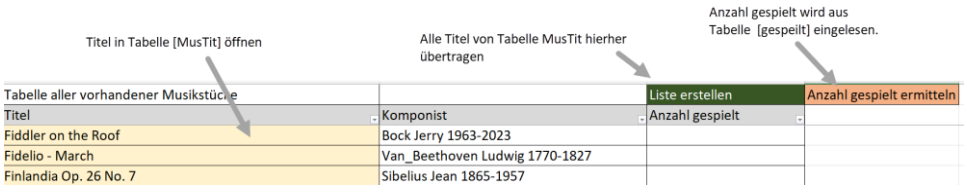

Damit alle Titel vorhanden sind (weitere Titel hinzugefügt) müssen Sie zuerst Die Funktion [Liste erstellen] und dann [Anzahl gespielt ermitteln].

# <span id="page-25-0"></span>**Tabelle gespielt**

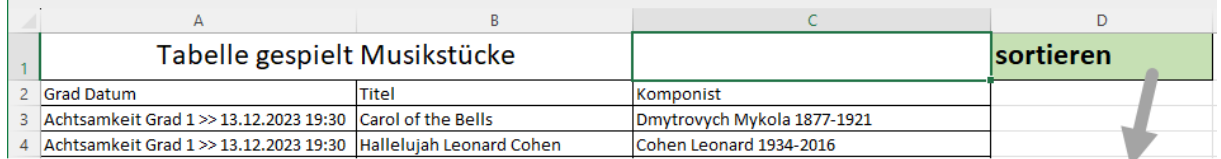

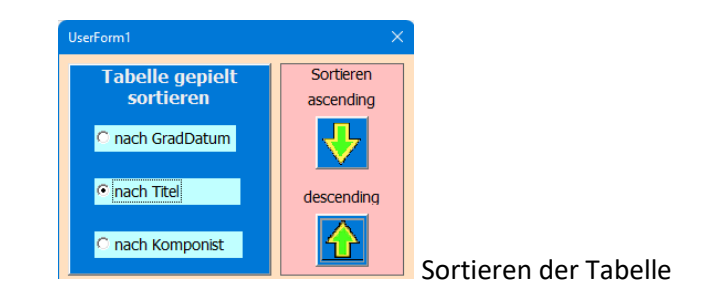

### <span id="page-25-1"></span>**Download von der Webseite**

Download der APP (Exceldatei mit Makros VBA Programmiert) von meiner privaten Webseite [https://www.tiggi.ch/musikregie.html.](https://www.tiggi.ch/musikregie.html)

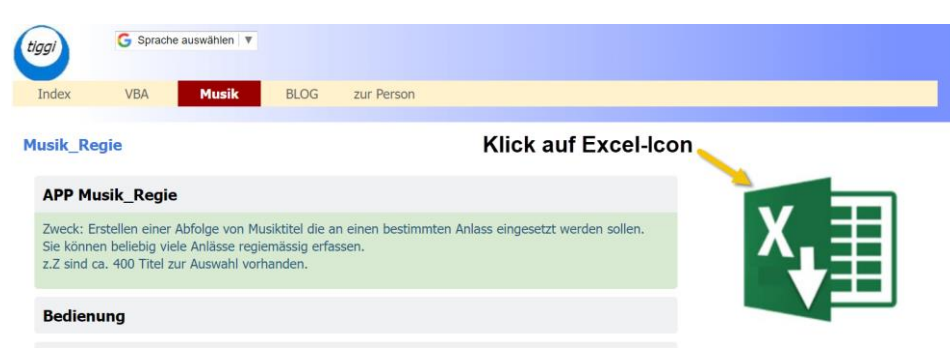

Nun ist die Datei in Ihrem Download-Ordner

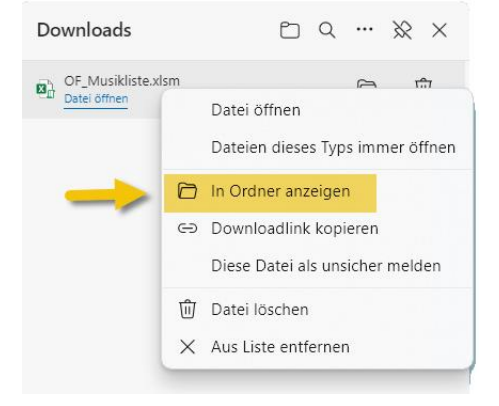

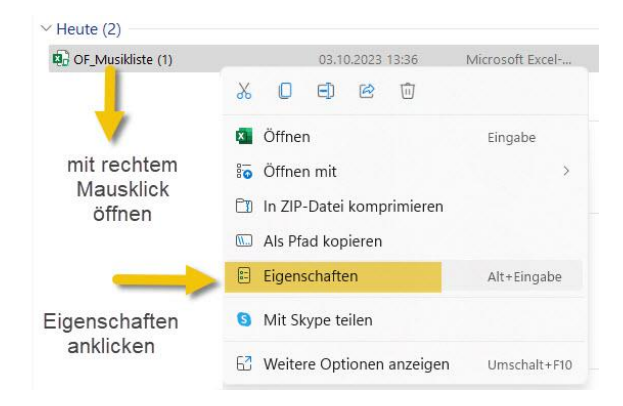

Entriegeln Sie die von Excel angebrachte Blockierung einer Datei, die nicht von Ihrem PC stammt. Das ist eine Sicherheitsmassnahme.

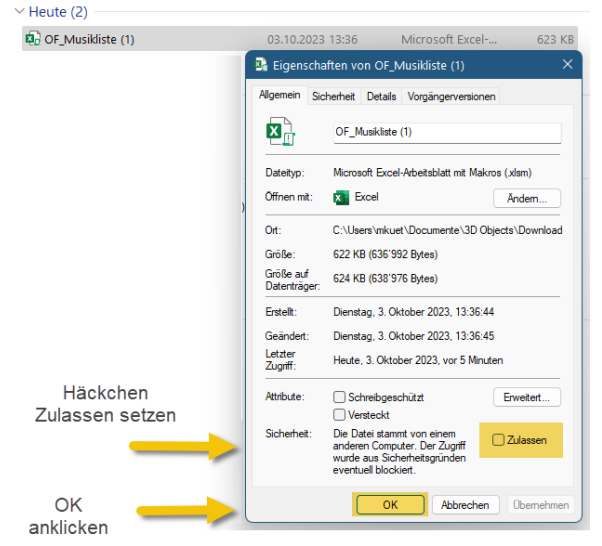

Nun öffnen Sie die Datei in der Geschützen Ansicht. Sie werden eine gelbe Zeile finden, die Ihnen nochmal signalisiert, dass Sie die Makros und deren Bearbeitung akzeptieren (ohne diese Freigabe werden die Makros nicht funktionieren).

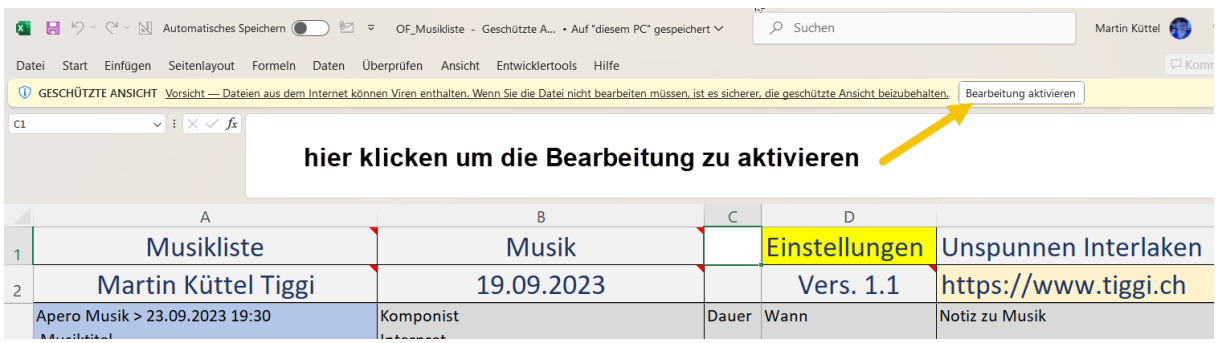

Am besten Sie speichern nun die Datei in Ihrem gewünschten Ordner. Die APP ist nun installiert.

*ENDE Bedienungsanleitung Autor; Martin Küttel 30.09.2023*